# **ΒΑΣΙΚΕΣ ΟΔΗΓΙΕΣ KTEC ΡΥΘΜΙΣΗ - ΠΡΟΒΟΛΗ**

Κατά την αρχική εκκίνηση κάνουμε login με χρήστη admin και κωδικό 12345

Στη συνέχεια ρυθμίζουμε την ώρα του καταγραφικού

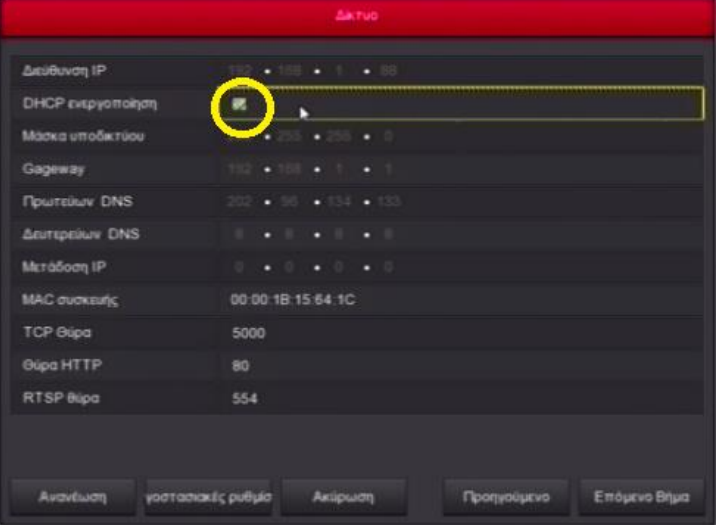

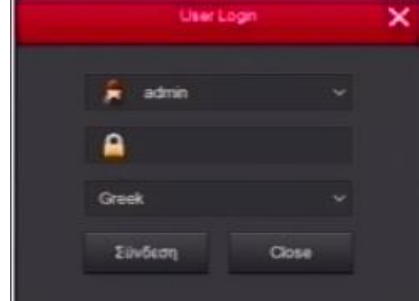

Στο δίκτυο επιλέγουμε Αυτόματη απόδοση IP (DHCP)

- 1)μας ζητάει να προσθέσουμε κάμερα το ΑΓΝΟΟΥΜΕ πατάμε [ΕΠΟΜΕΝΟ]
- 2) μας βγάζει στο χρονοδιάγραμμα το οποίο το αγνοούμε, [ΕΠΟΜΕΝΟ] σ.σ. όπως παρατηρούμε από το χρονοδιάγραμμα είναι από το εργοστάσιο ρυθμισμένο να κάνει μόνιμη εγγραφή δηλαδή όλα πράσινα
- 3) πατάμε [Complete]

Εφόσον έχουμε σκληρό δίσκο, στη κεντρική οθόνη πατάμε δεξί πλήκτρο του ποντικιού, και επιλέγουμε ΚΥΡΙΟ ΜΕΝΟΥ Κατόπιν Δίσκος

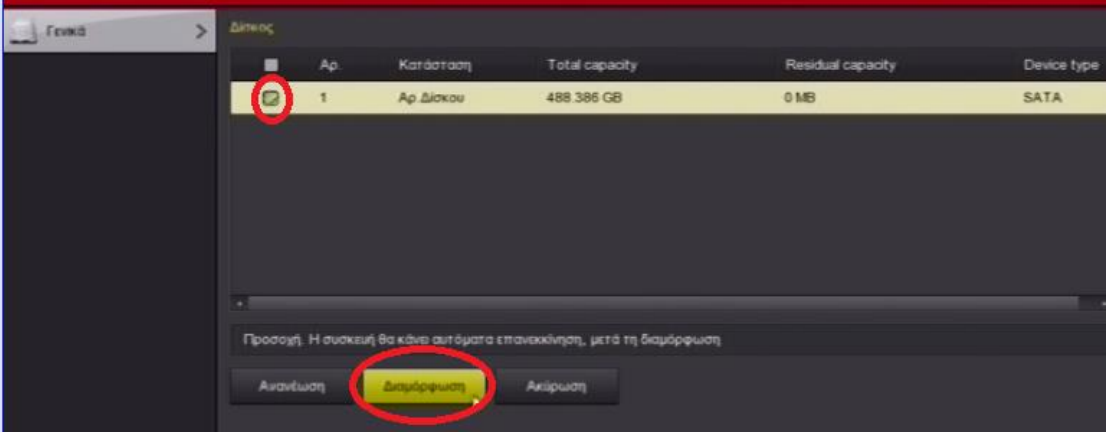

Μας δείχνει το σκληρό δίσκο, τον οποίο πρέπει να διαμορφώσουμε Για αυτό τον επιλέγουμε, και πατάμε [Διαμόρφωση] στο κάτω μέρος,

Σ.σ. εάν είναι ΗΔΗ φορμαρισμένος στο <<κατάσταση>> θα μας λέει << σε χρήση>>

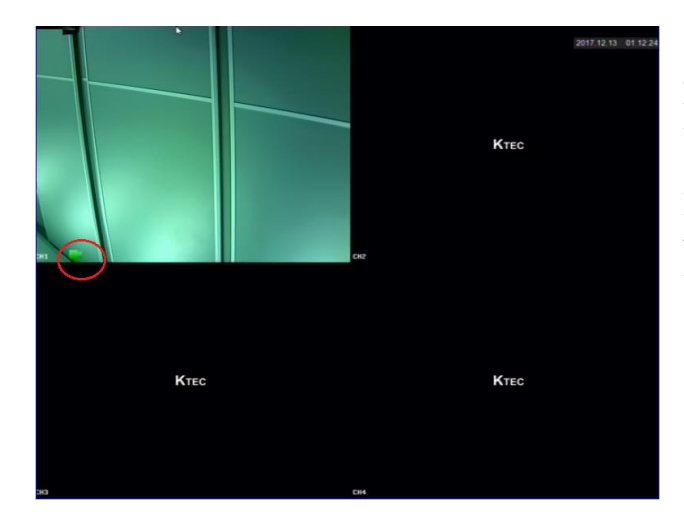

Στο παράδειγμα εδώ έχουμε συνδέσει μόνο μια κάμερα

Παρατηρούμε ότι μας βγάζει ένα εικονίδια μιας πράσινης κάμερας, αυτό σημαίνει ότι το καταγραφικό καταγράφει

Καλό είναι, όχι όμως απαραίτητο, για λόγους καλής ροής στο ίντερνετ να μειώσουμε τo bitrate εγγραφής. Από το κεντρικό μενού επιλέγουμε Εγγραφή -> κωδικοποίηση.

Μια καλή ρύθμιση είναι η επιλογή

StreamControl = CBR  $Quality = Well$ Frame Rate = 12

Η ρύθμιση αυτή γίνεται σε κάθε κανάλι (κάμερες)

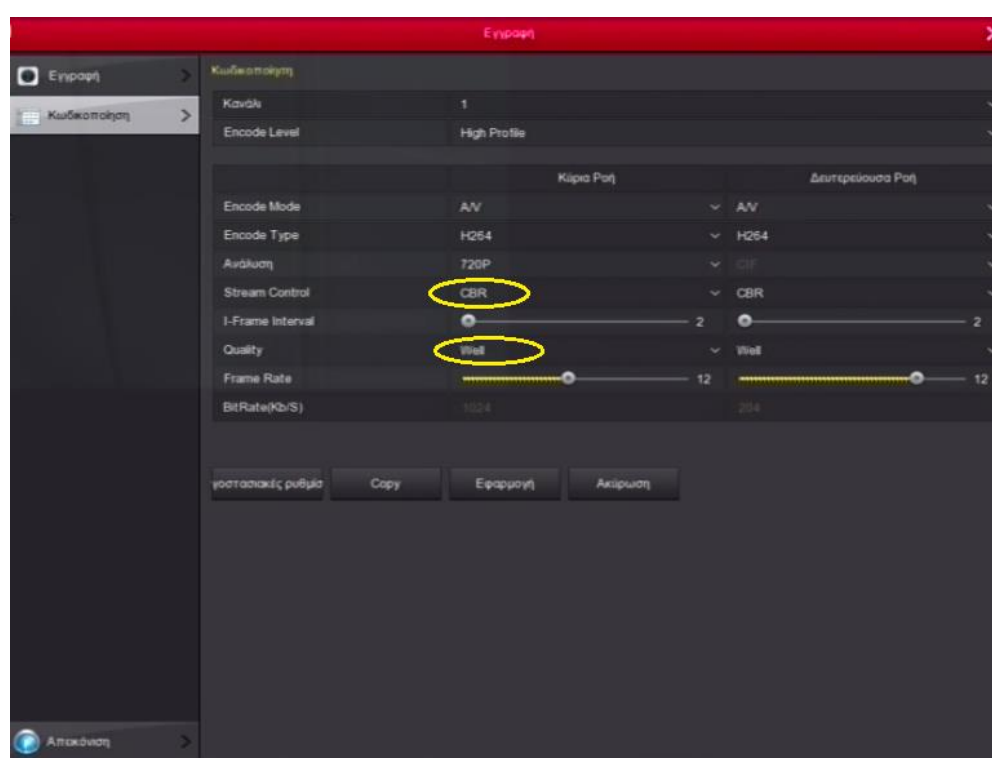

# **Ρύθμιση-Προβολή σε κινητό**

Καταρχήν κατεβάζουμε την εφαρμογή FreeIP σε android ή Iphone !

Αρχικός δημιουργούμε ένα λογαριασμό, ας το δούμε βήμα βήμα !

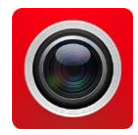

Όταν ξεκινήσει πατάμε τις 3 Κατόπιν επιλέγουμε το Και επιλέγουμε το Και επιλέγουμε το Και οριζόντιες γραμμούλες στο login πάνω αριστερό μέρος

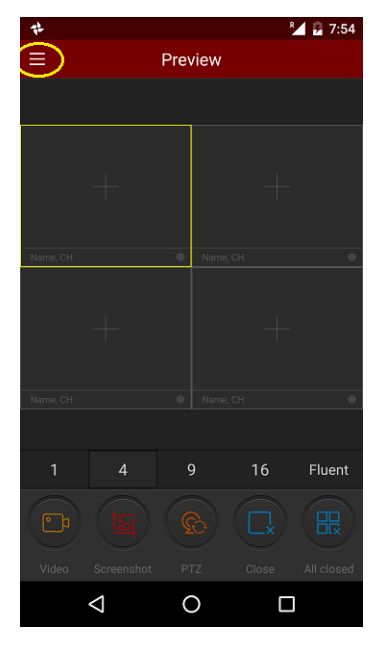

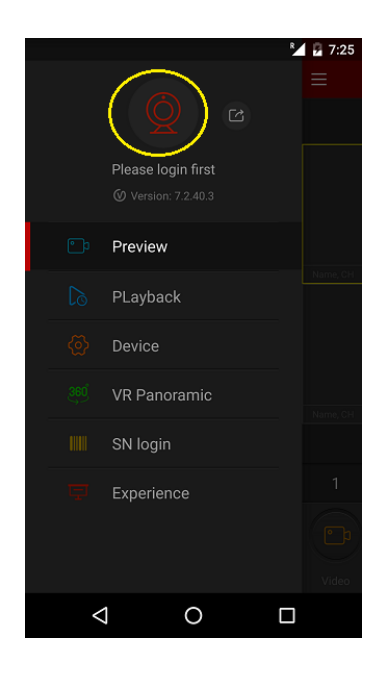

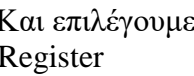

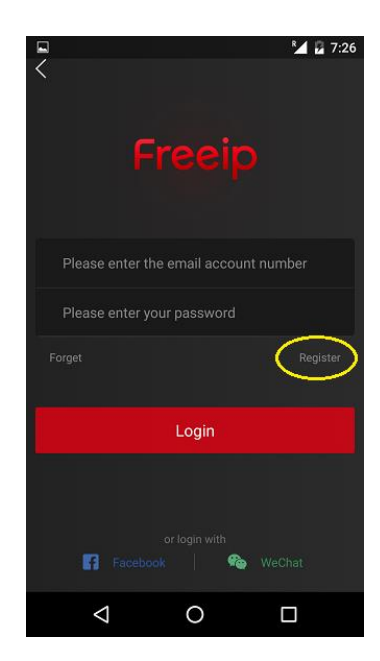

Εδώ γραφόμαστε Όταν έχουμε κάνει Χρησιμοποιώντας Login επιτυχώς Του κατόχου του στο πάνω μέρος καταγραφικού

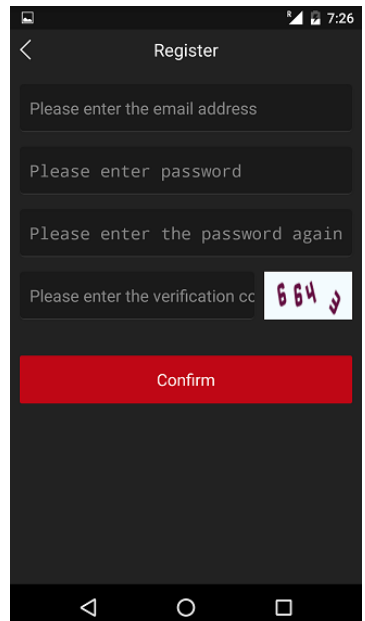

πραγματικό e-mail Παρατηρούμε το e-mail

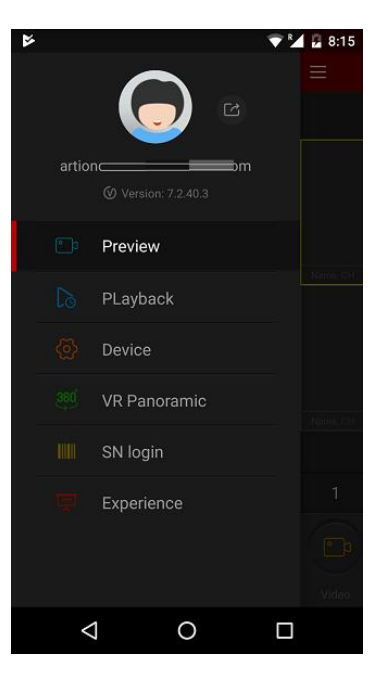

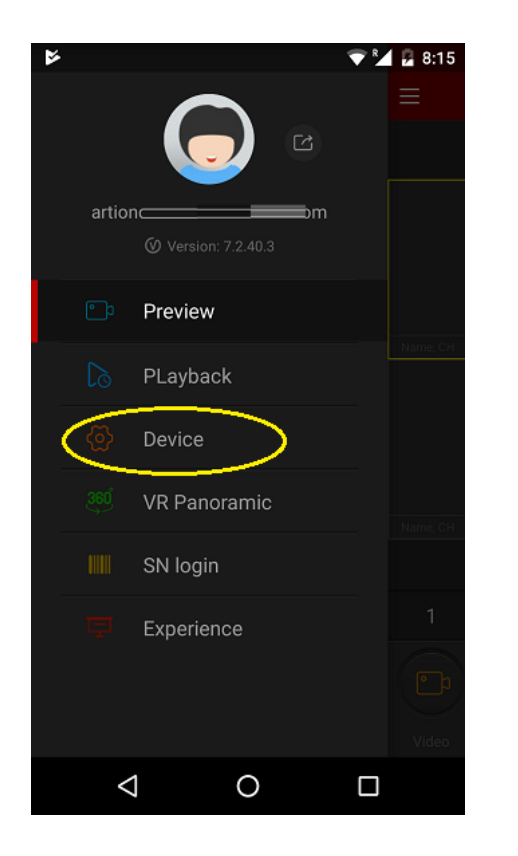

username & password (όπως θέλουμε) δηλαδή και πατάμε [Complete]

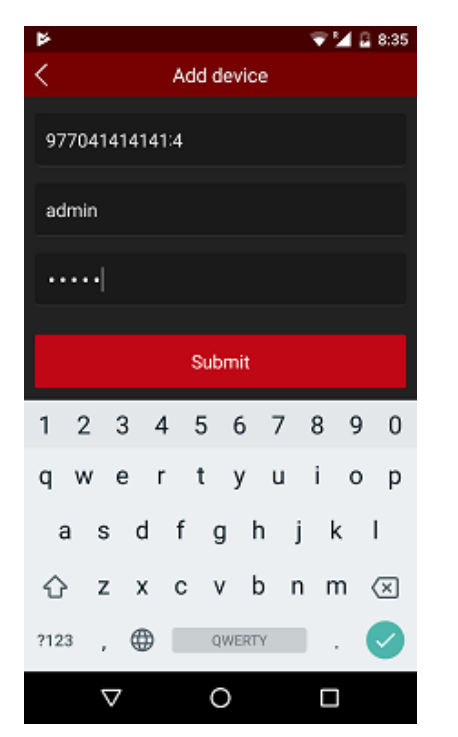

## Στη συνέχεια Επιλέγουμε [Add device] Βγαίνει η σάρωση όπου επιλέγουμε Device στο κάτω μέρος και κατόπιν scan-άρουμε ton σειριακό

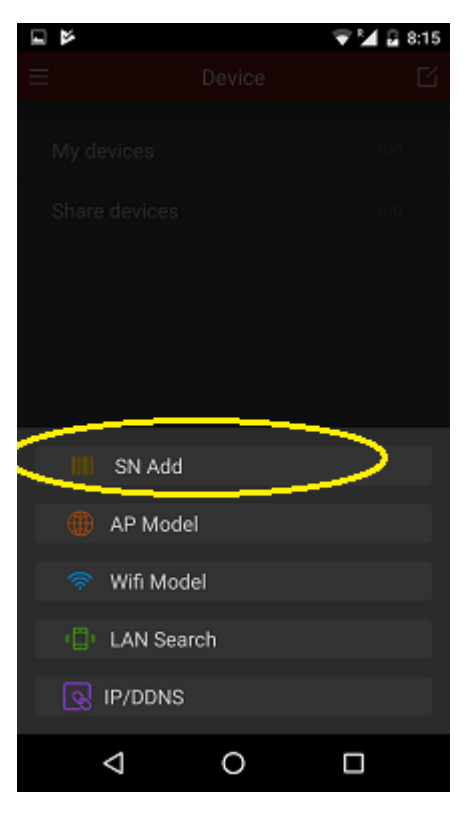

Πληκτρολογούμε Ονοματίζουμε τη συσκευή

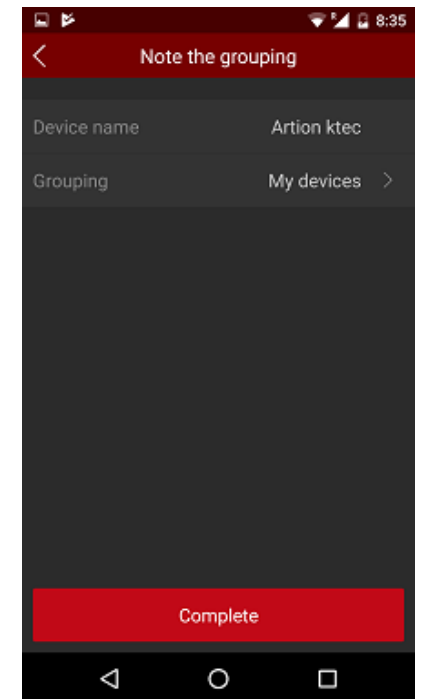

από το αυτοκόλλητο κάτω από το καταγραφικό

 εναλλακτικά το περνάμε χειρόγραφα πατώντας το Input πάνω δεξιά

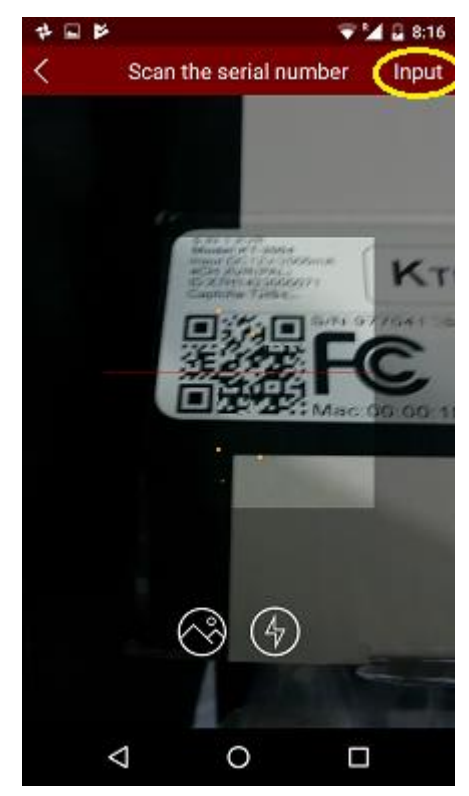

admin και 12345 Σημείωση σε περίπτωση που μας ζητήσει τον επιπρόσθετο Verification κωδικό, τον κωδικό αυτό τον βρίσκουμε κάτω από καταγραφικό στο αυτοκόλλητο με την ονομασία Captcha

#### Παράδειγμα

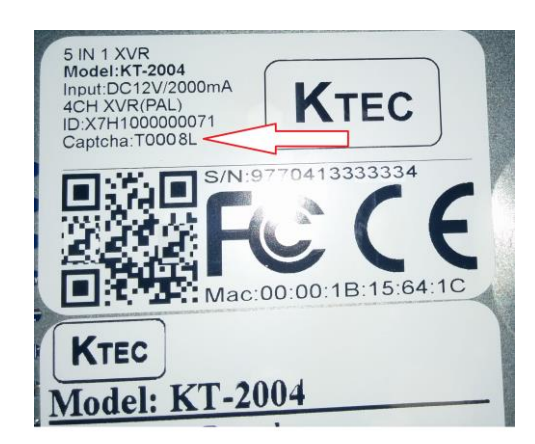

Εφόσον έχουμε καταχωρήσει επιτυχώς το καταγραφικό στο λογαριασμό μας, επιλέγοντας Device (από το μενού πάνω αριστερά) θα μας βγάζει μια εικόνα παρόμοια με τη διπλανή

Βλέπουμε ότι λέει

My devices 1/1

To 1/1 σημαίνει ότι έχουμε καταχωρημένη 1 συσκευή και αυτή η συσκευή αυτή τη στιγμή είναι online. Εάν το κινητό μας ή το καταγραφικό ΔΕΝ είχε internet Θα έλεγε

> My devices 0/1

0 γιατί δεν είναι online to DVR

## **LIVE προβολή**

και πατάμε στο κέντρο ενός τις κάμερες που θέλουμε να η εικόνα έχει έρθει! τετραγώνου δούμε και όχι όλες !

και πατάμε [preview]

Ερχόμαστε στην αρχική οθόνη κατόπιν επιλέγουμε ΜΟΝΟ Μετά από μερικά δευτερόλεπτα

Preview

 $\blacktriangleright$  14  $\sqcup$  9:12

BD

16

Π

ġ

 $\circ$ 

 $\triangleleft$ 

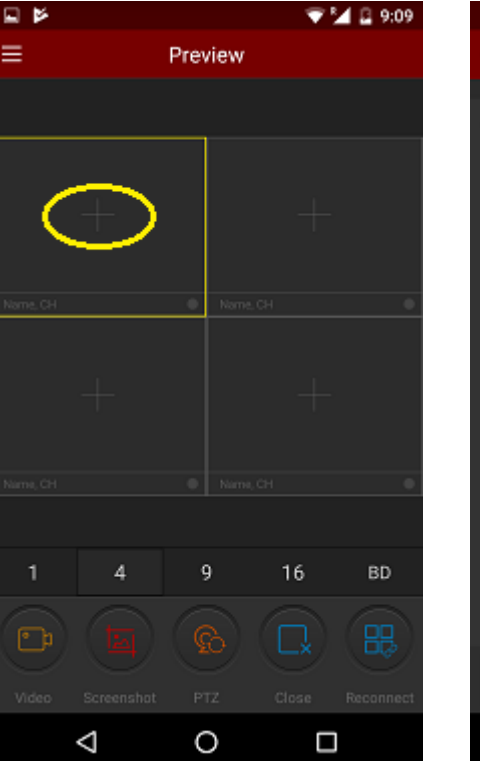

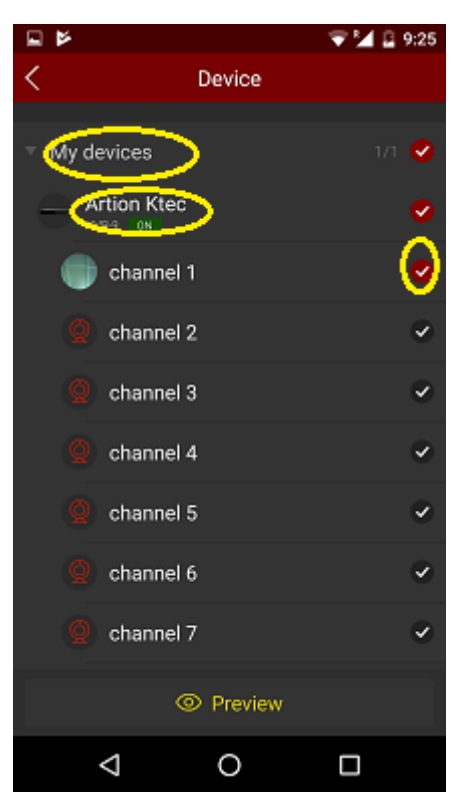

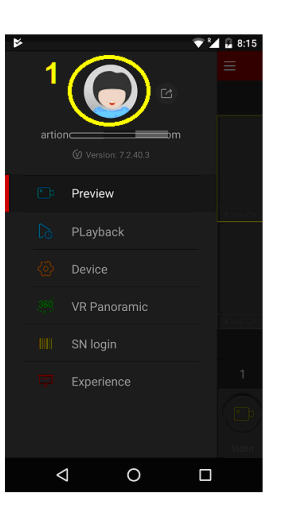

Το καλοκαίρι

Επιλέγουμε +60 στη δειάρκεια ημέρα στο FreelP

日本

 $=$ 

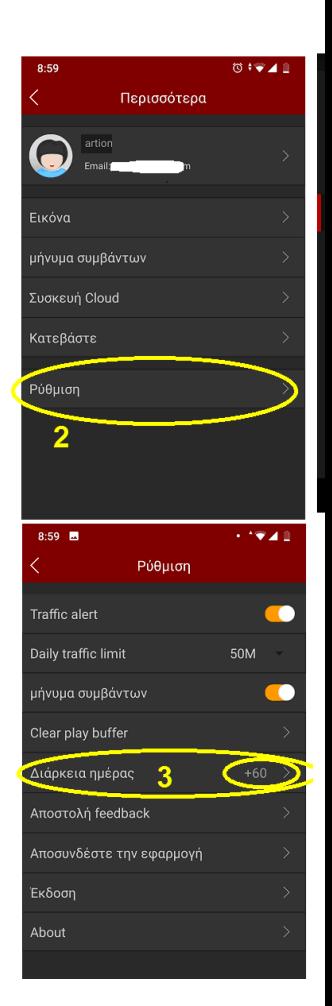

## **Playback – Αναπαραγωγή**

Ø

 $\sqrt{2}$ 

Ÿ

Ÿ,

Ÿ,

Ÿ,

Εάν θέλουμε να δούμε εγγραφές από το καταγραφικό η διαδικασία είναι ίδια με τη LIVE προβολή, απλά επιλέγουμε PLayback από το μενού πάνω αριστερά

Από το αρχικό μενού επιλέγουμε ΜΟΝΟ μία κάμερα Σε μερικά δευτερόλεπτα η

Επιλέγουμε Playback αναπαραγωγή έχει ξεκινήσει Από το ημερολόγιο πάνω Αριστερά μπορούμε να επιλέξουμε Άλλη ημερομηνία, και από το Χρονοδιάγραμμα κάτω την ώρα

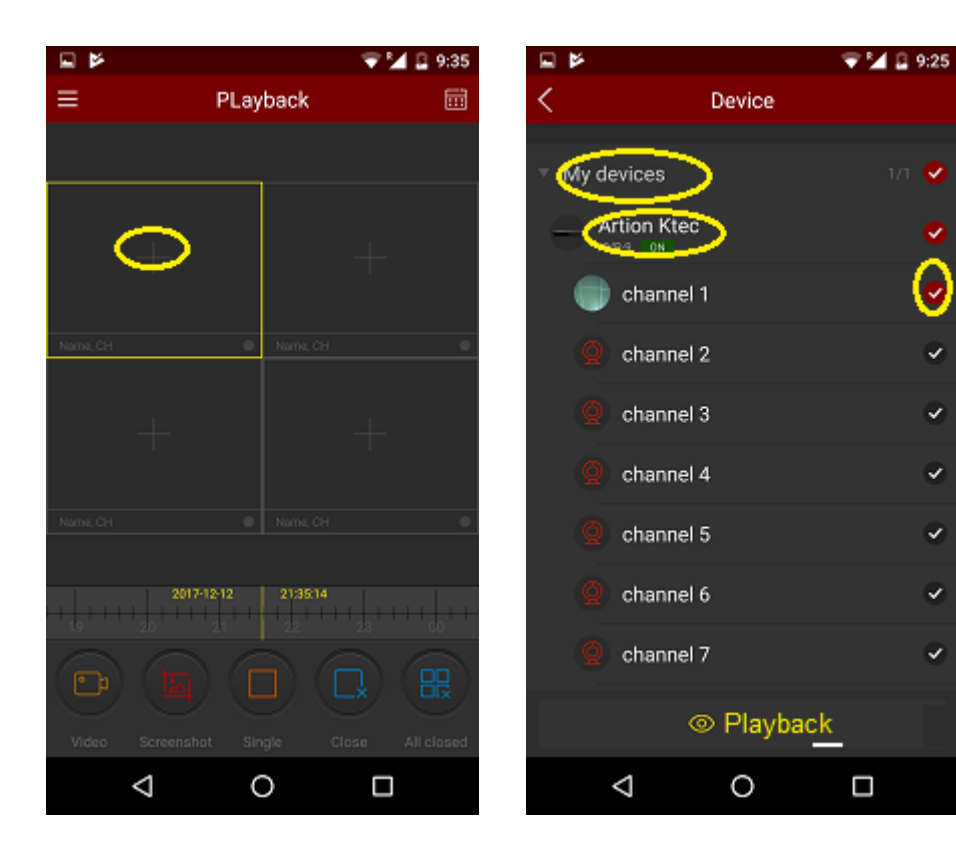

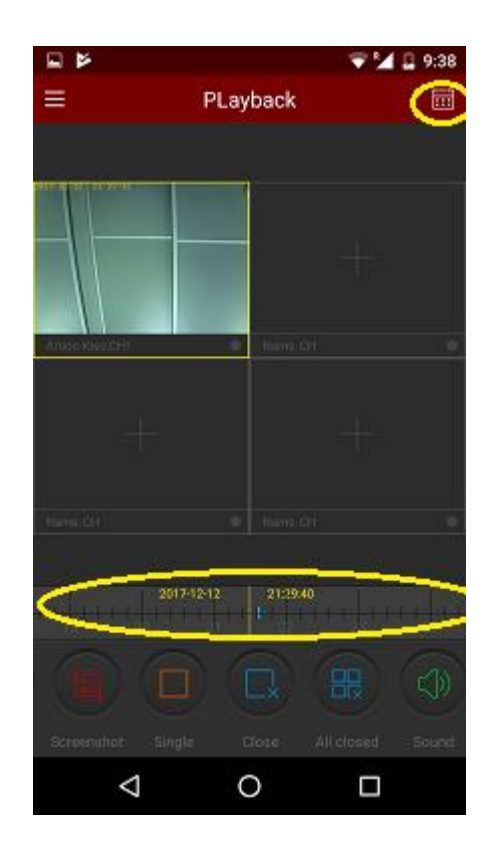

# **Προβολή σε Υπολογιστή**

Καταρχήν εγκαθιστούμε την εφαρμογή VMSlite. Την κατεβάζουμε από τη σελίδα της ARTION ή από το www.herospeed.net

#### Για να καταχωρήσουμε το καταγραφικό πατάμε

Management -> Device στη συνέχεια το [Add] στο μέσον περίπου της οθόνης

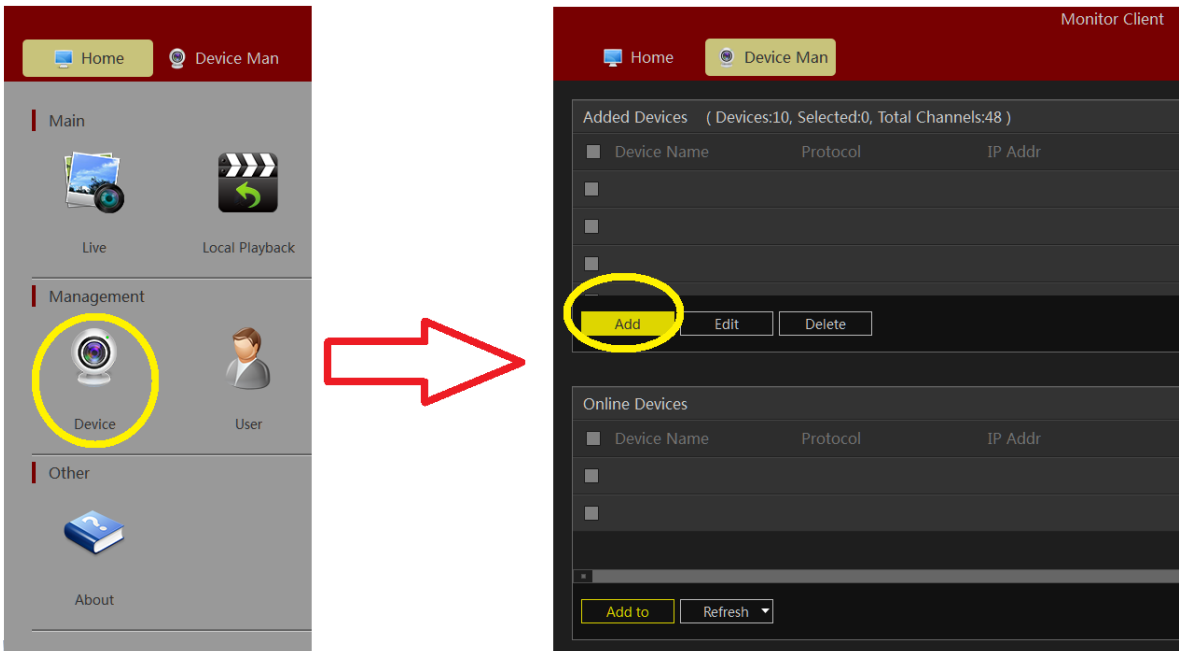

Στο παράθυρο που ανοίγει στο κάτω μέρος έχει επιλογή Add P2P Devices Εκεί συμπληρώνουμε τα στοιχεία ,

Επιλέγουμε P2P NVR, σειριακό του καταγραφικού, username (admin), password (12345), αριθμός καναλιών και στη συνέχεια πατάμε [Next Step] στο κάτω μέρος.

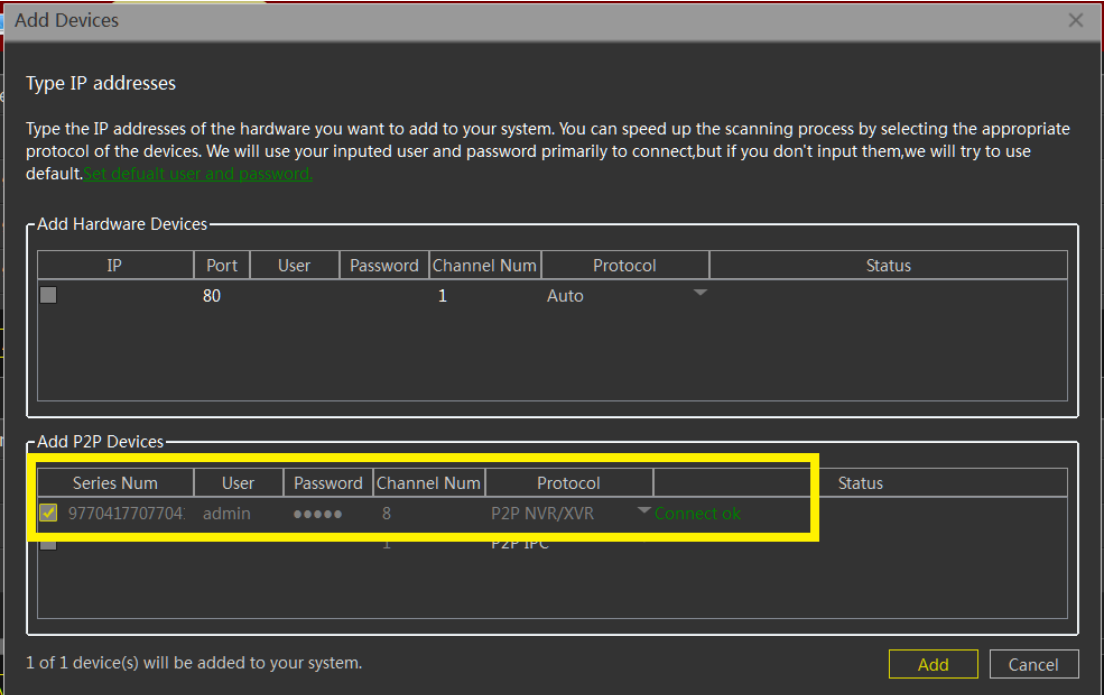

Εφόσον το καταγραφικό και ο υπολογιστής είναι online θα μας βγει το μήνυμα "Connect ok" (όπως στο παράδειγμα κάτω).

Πατώντας [Add] το αποθηκεύουμε !

Σ.σ. για την εφαρμογή στον υπολογιστή δεν έχει σχέση ο λογαριασμός που δημιουργήσαμε στην εφαρμογή του κινητού !

# **LIVE Προβολή και Playback**

Για να δούμε live, πηγαίνουμε στη καρτέλα LIVE και από τη λίστα στα αριστερά «πετάμε» τις κάμερες στα αντίστοιχα τετράγωνα, που θέλουμε να δούμε

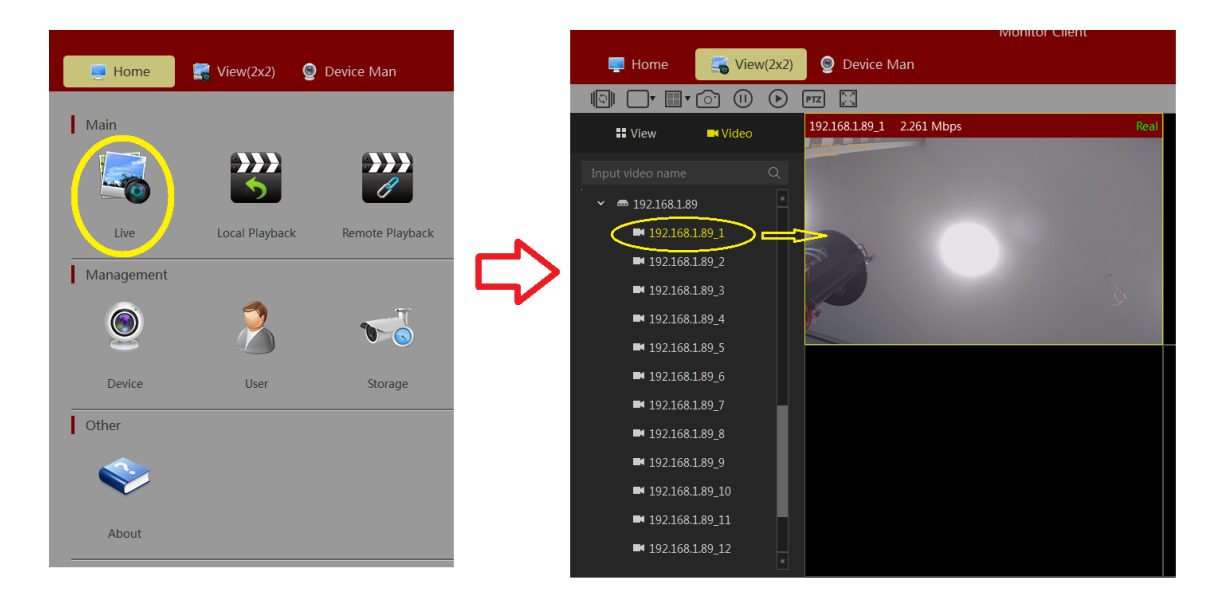

Για να δούμε playback επιλέγουμε την καρτέλα Remote Playback

- 1) Κατόπιν «πετάμε» την κάμερα σε ένα τετράγωνο.
- 2) Επιλέγουμε ημέρα από το ημερολόγιο και πατάμε Search

3) στο χρονοδιάγραμμα στο κάτω μέρος έχουμε την ώρα, όπου πράσινο είναι οι ώρες όπου υπάρχει εγγραφή. εκεί διπλοκλικάρουμε την ώρα

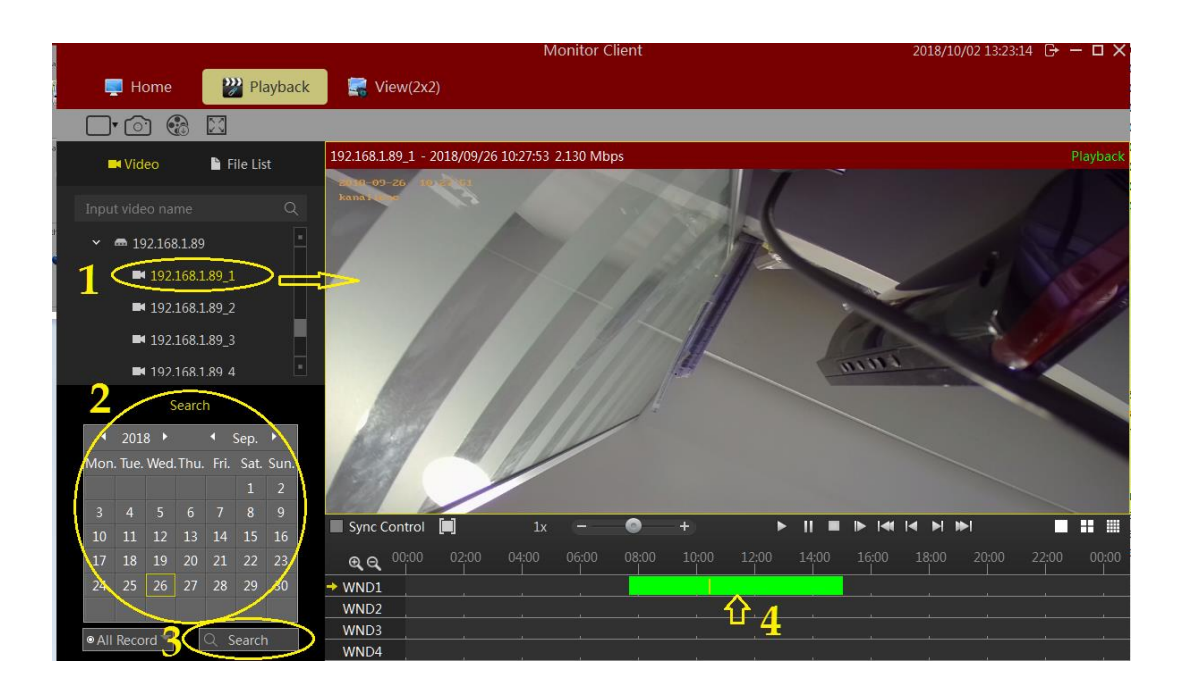